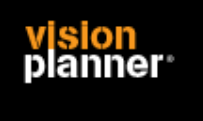

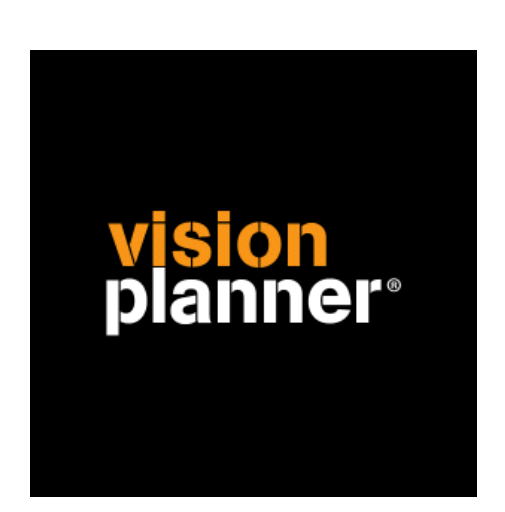

# Navision HTML-ProefBal. (Excel) Visionplanner

Visionplanner

16 april 2009

Import ID 0100

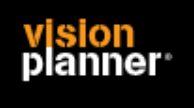

# **Versies**

Deze import is getest met de volgende programma versies:

(Onbekend)

## **Randvoorwaarden**

Om deze import te kunnen gebruiken, moeten de volgende gegevens bekend zijn:

- Mogelijkheid om te exporteren en bestand op te mogen slaan.

## **Gegevens**

Deze import kan de volgende gegevens uitlezen:

- Grootboekrekeningnummer
- Grootboekrekening naam
- Bedrag debet
- Bedrag credit

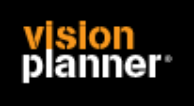

# **Exporteren**

Kies Trail Balance zoals en geef de criteria op voor het preview gedeelte:

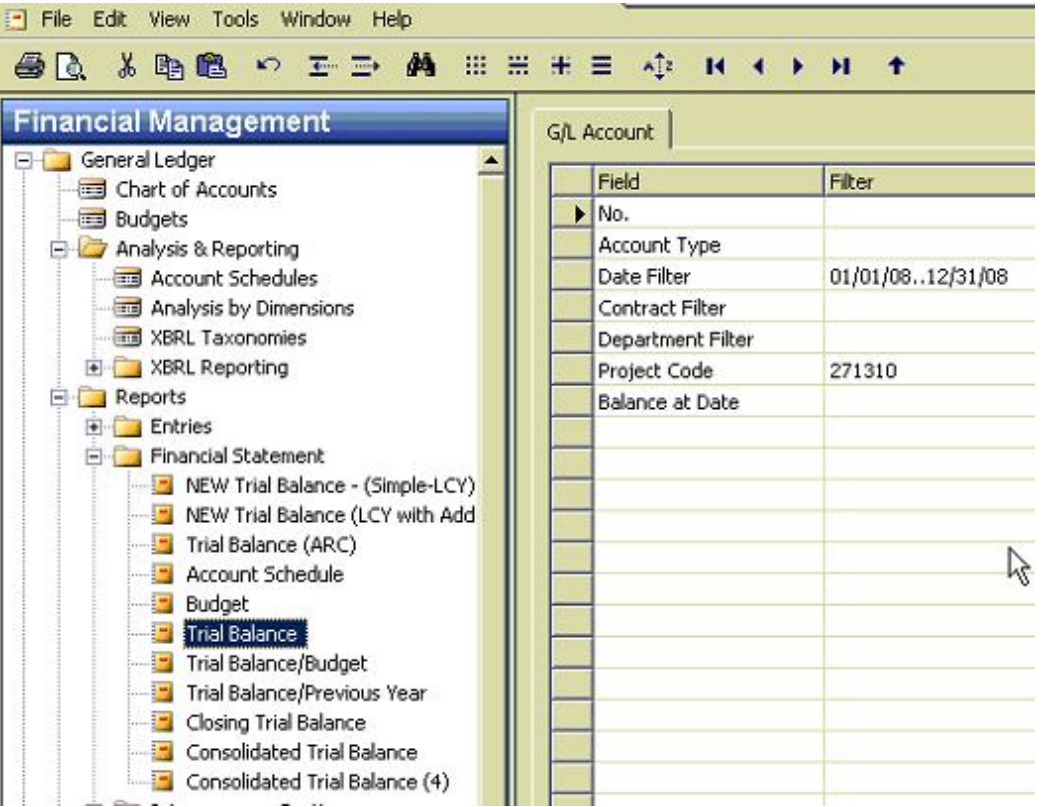

Kies de preview en kies voor Opslaan als HTML zoals:

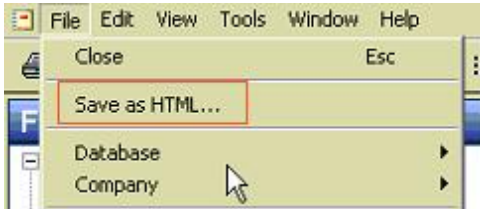

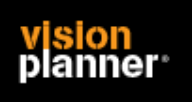

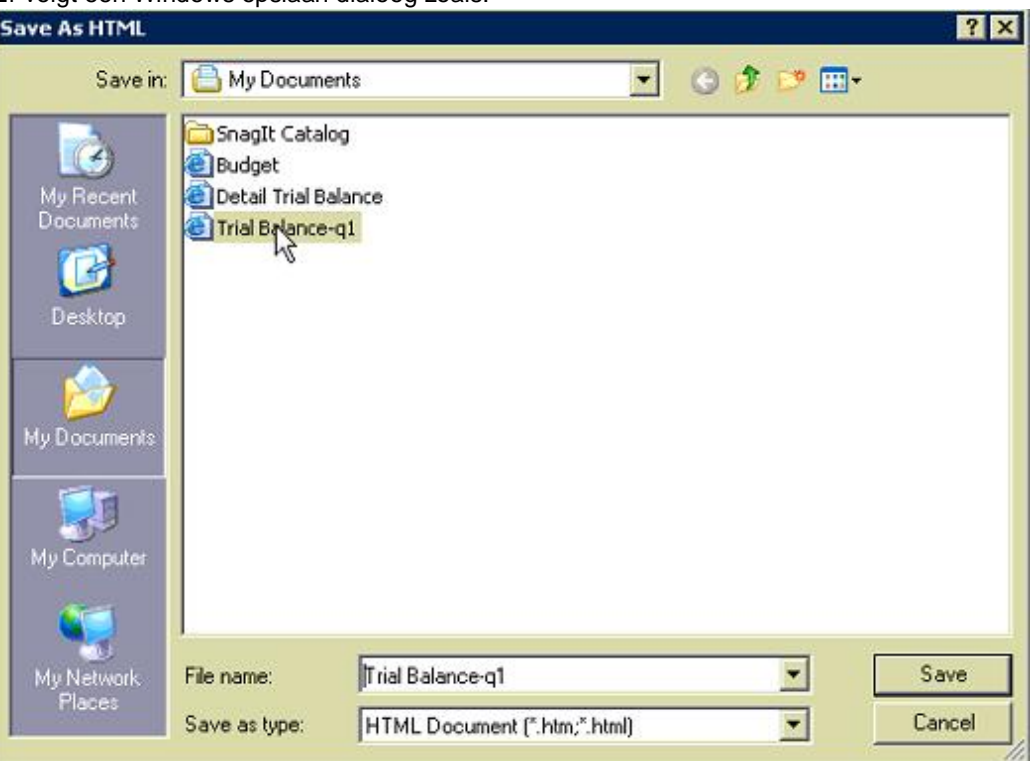

Er volgt een Windows opslaan dialoog zoals:

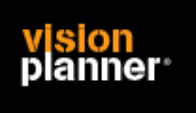

# **Import - instellingen**

Open het juiste Visionplanner bestand (\*.vp)

#### **Kies in het menu '**Actuele cijfers**' de optie '**Importeren**'**

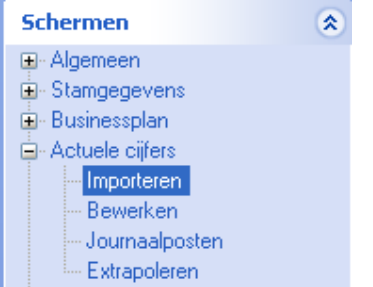

Klik op de knop '**Bewerken**', een nieuw venster verschijnt waar u de gewenste bestandstype kunt kiezen.

日回 Bewerken

#### Kies bij de juiste administratie:

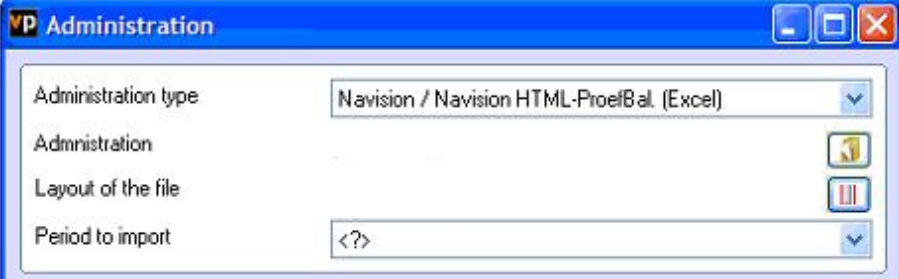

Nu kunt u het geëxporteerde bestand kiezen dmv de knop "Administratie".

Eventueel kunt u specifieke instellingen plegen en/of de inhoud controleren via "Kolommen toewijzen".

### **Importeren**

Het daadwerkelijk importeren van gegevens wordt in dit document niet besproken. U kunt het onderdeel import in de Visionplanner helpfile terugvinden. Indien u in het schermpje zoals hierboven aangegeven bent kunt u ook F1 drukken.